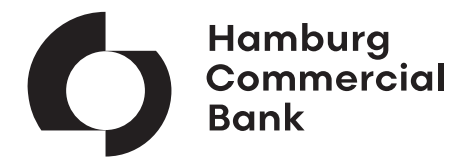

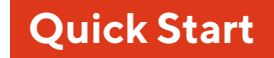

# **SFirm – EBICS**

#### **SFirm - EBICS Zugang**

Electronic Banking für Firmenkunden der Hamburg Commercial Bank

#### **SFirm - EBICS Access**

Electronic Banking for Corporate Clients of Hamburg Commercial Bank

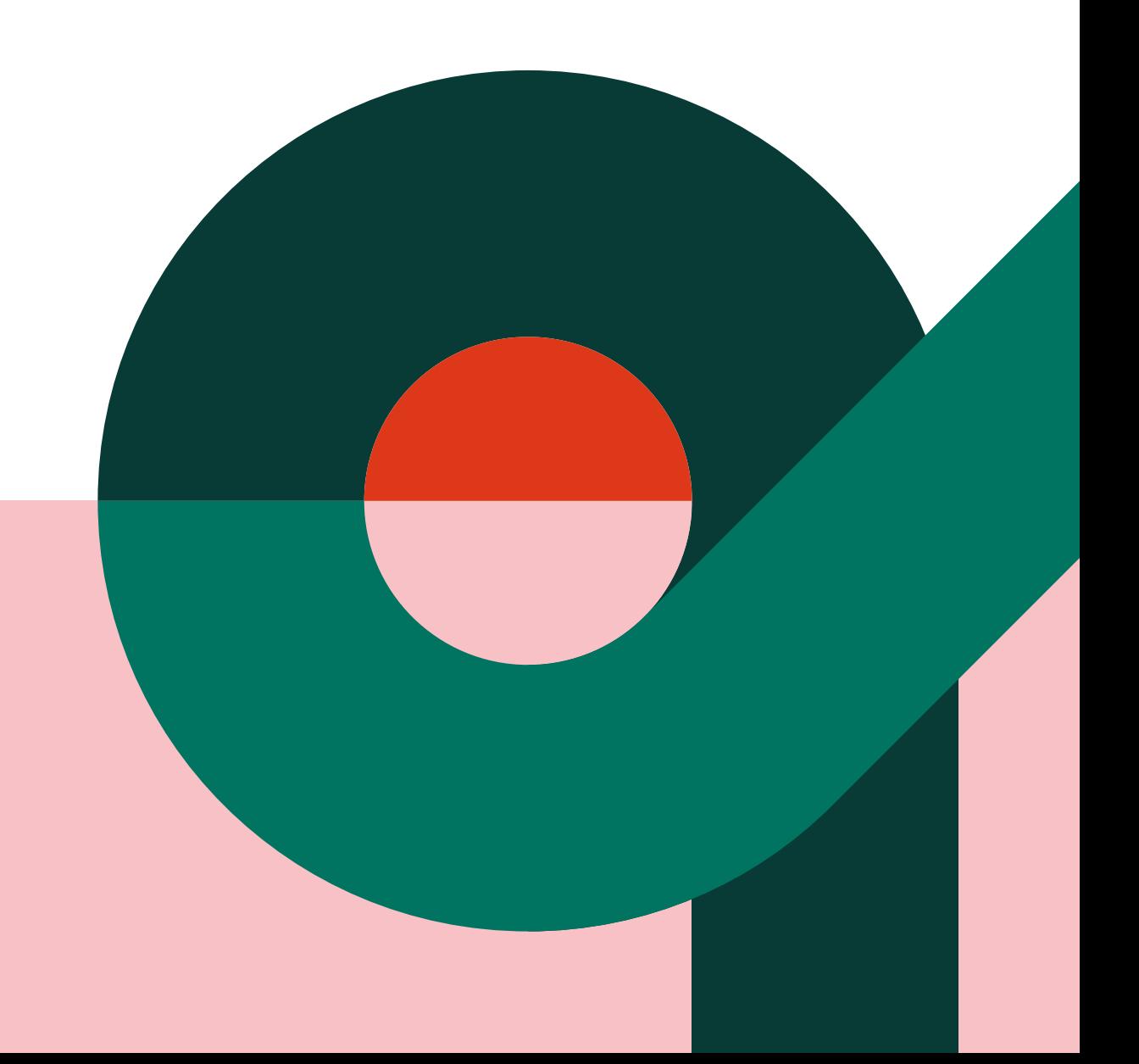

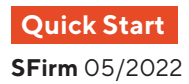

## **Erste Schritte First steps**

#### **Schritt 1 – Die Vorbereitung**

- Bitte starten Sie SFirm als bestehender EBICS-Benutzer.
- Im Suchfeld unterhalb der Menüleiste geben Sie bitte den Begriff "Bankzugänge EBICS" ein.

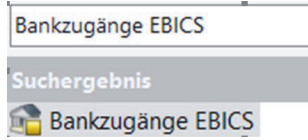

• Wählen Sie das von SFirm gezeigte Ergebnis der Suche und Doppelklicken Sie den Bankzugang der Hamburg Commercial Bank im rechten Arbeitsbereich.

### **Schritt 2 – Die Änderung der URL**

• Ersetzen Sie die URL des Bankzugangs durch die neue Adresse: https://ebanking.hcob-bank.com/ebicsweb/ ebicsweb

EBICS URL EBICS:

https://ebanking.hcob-bank.com/ebicsweb/ebicsweb

• Speichern Sie die Änderung und prüfen über den Funktionsbutton "SSL-Zertifikat testen" die Erreichbarkeit des Bankrechners.

SSL Zertifikat testen

• Schließen Sie das Anwendungsfenster.

#### **Schritt 3 – Das Herunterladen des neuen Bankschlüssels**

• Klicken Sie im Menüband auf den Eintrag "EBICS Schlüsselverwaltung" und selektieren im gezeigten Anwendungsfenster den EBICS-Zugang der Hamburg Commercial Bank.

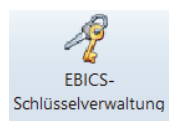

#### **Step 1 - The preparation**

- Please start SFirm as an existing EBICS user.
- Please enter the term "Bank Access EBICS" in the search field below the menu bar.

**Bank Access EBICS Suchergebnis Bank Access EBICS** 

Select the search result shown by SFirm and double click on the Hamburg Commercial Bank bank access in the right workspace.

### **Step 2 – Changing the URL**

• Replace the URL of the bank access with the new address: https://ebanking.hcob-bank.com/ebicsweb/ ebicsweb

EBICS

URL EBICS: https://ebanking.hcob-bank.com/ebicsweb/ebicsweb

Save the change and check the availability of the bank server via the "Check Certificate" function button.

Check Certificate

• Close the application window.

#### **Step 3 - Downloading the new bank key**

• Click on the "EBICS Key Management" entry in the menu bar and select the EBICS access of Hamburg Commercial Bank in the application window shown.

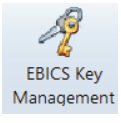

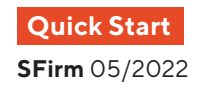

 • Anschließend wählen Sie auf der rechten Seite den 4. Funktionsbutton "Bankschlüssel abholen" und geben Ihr Authentifikationskennwort ein. SFirm baut nun eine Verbindung zum Bankrechner auf und lädt die neuen Bankschlüssel herunter.

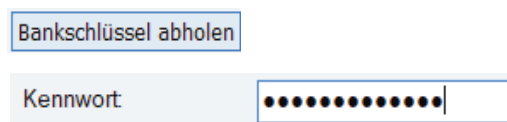

• Vergleichen und bestätigen Sie die angezeigten Werte.

#### **EBICS 2.5 (H004)**  Verschlüsselungsschlüssel E002: 37 39 BF 12 71 AF 55 04

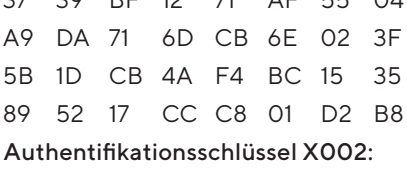

37 39 BF 12 71 AF 55 04 A9 DA 71 6D CB 6E 02 3F 5B 1D CB 4A F4 BC 15 35 89 52 17 CC C8 01 D2 B8

#### **EBICS 3.0 (H005)**

#### Verschlüsselungsschlüssel E002:

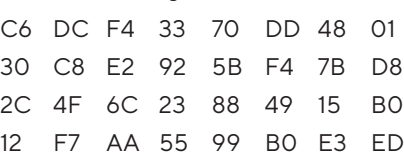

#### Authentifikationsschlüssel X002:

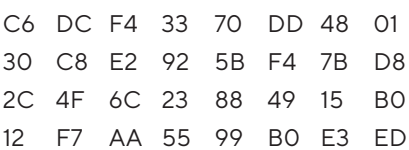

SFirm

Bankschlüssel für Bankzugang 'HCOB' erfolgreich abgeholt.

Bitte prüfen Sie, ob die unten angezeigten Hashwerte der öffentlichen Bankschlüssel identisch sind mit<br>denen, die Ihnen Ihr Kreditinstitut mitgeteilt hat.

• Schließen Sie das Anwendungsfenster. • Then close the application window.

#### **Schritt 4 – Die Funktionsprüfung**

- Bitte prüfen Sie abschließend alle Sende- und Abholfunktionen des Programms.
- Gegebenenfalls ist es nötig, bestehende Rundrufdefinitionen zu erneuern. Dazu entfernen Sie die Konten aus dem jeweiligen Rundrufauftrag, speichern die Änderung und fügen die Konten der Hamburg Commercial Bank anschließend wieder hinzu.

• Afterwards select the 4th function button "Request Bank Keys" on the right-hand side and enter your authentication password. SFirm now establishes a connection to the bank server and downloads the new bank key.

Request Bank Keys

Password

.............

• Compare and confirm the displayed values.

#### **EBICS 2.5 (H004)**  Encryption key E002:

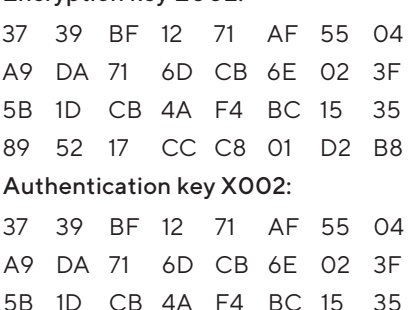

89 52 17 CC C8 01 D2 B8

#### **EBICS 3.0 (H005)**

#### Encryption key E002:

C6 DC F4 33 70 DD 48 01 30 C8 E2 92 5B F4 7B D8 2C 4F 6C 23 88 49 15 B0 12 F7 AA 55 99 B0 E3 ED

#### Authentication key X002:

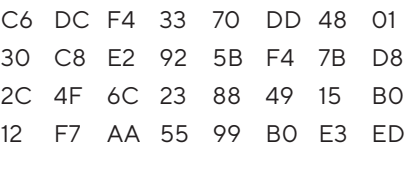

SFirm

Bank keys of 'HCOB' downloaded successfully.

.<br>Please check the folowing hash values of the public bank keys. They have to be identical<br>to those published by your institute.

#### **Step 4 - The functional test**

- Finally, please check all send and download functions of the program.
- It may be necessary to renew existing collective call definitions. To do this, remove the accounts from the respective collective call order, save the change and then add the Hamburg Commercial Bank accounts again.